# **LimsNet Guide for COVID-19 Test Orders**

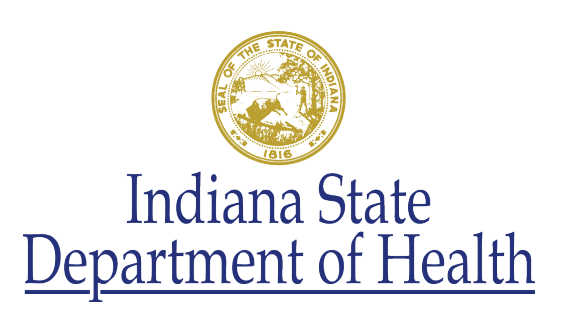

#### **Objectives**

- Demonstrate how to successfully log in to LimsNet and change and update personal information
- Successfully and correctly log specimens into LimsNet
- Successfully print cover page and ship specimens to ISDH laboratories
- Show how to troubleshoot cover page
- Successfully search for results in LimsNet
- Discuss appropriate transit times and specimen rejection criteria

#### **Contact Information**

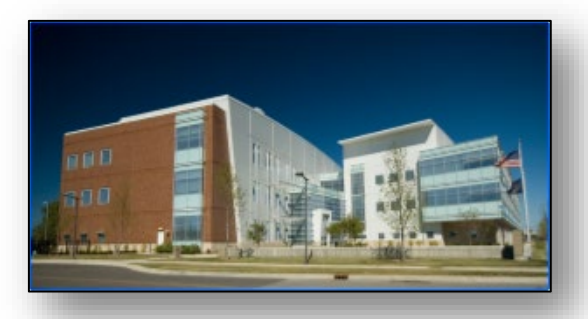

#### [LIMSAppSuppport@isdh.in.gov](mailto:LIMSAppSuppport@isdh.in.gov)

Help Desk Phone: **(317) 921-5506**

– **DO NOT** leave a voicemail message – Please email or call again

### **LOGGING IN**

## **Logging In to LimsNet**

[https://eportal.isdh.in.gov/LimsNet/Login.aspx](https://eportal.isdh.in.gov/LIMSNET/Login.aspx)

• Log in to LimsNet with your username and password acquired from the LimsNet Helpdesk.

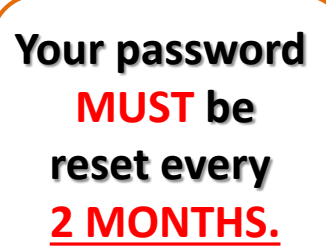

Below the login are announcements that may be important to your work; please read these **daily** for updates.

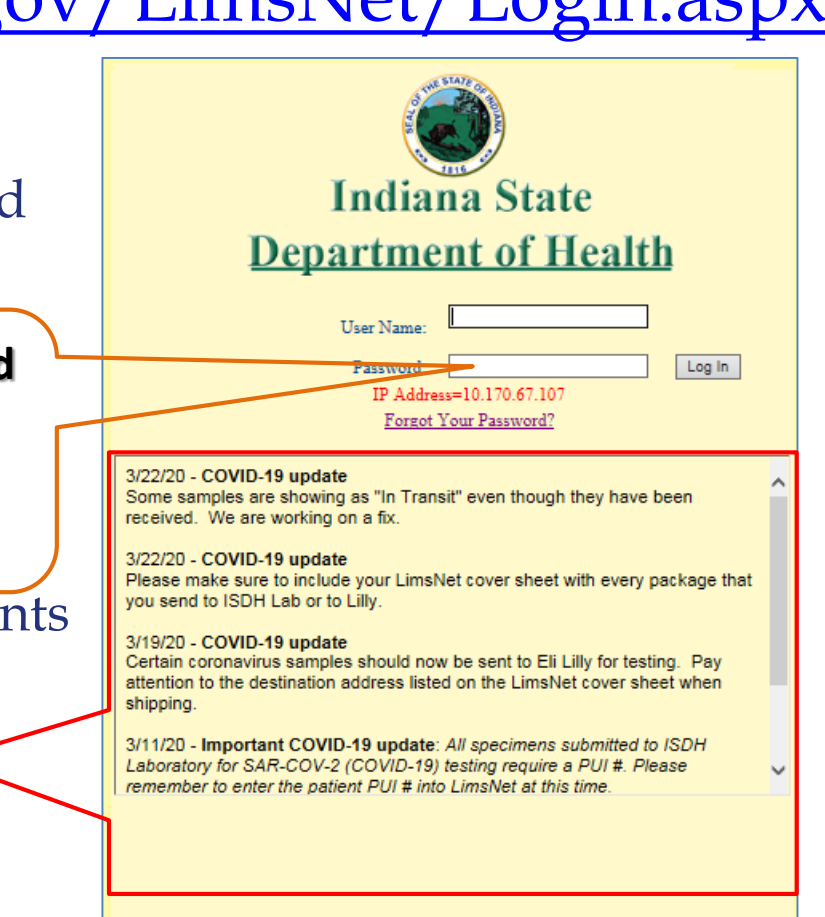

Problems? Email LimsNet Support or call 317-921-5506. LimsNet Training(PDF) LimsNet Manual

## **Problems Logging In**

- If you see the following error message:
- Your username and/or password may be incorrect OR
- Your password has expired
	- **Click** here for a password reset email to be sent to you
		- OR
	- **Call** the Help Desk at **317-921-5506**

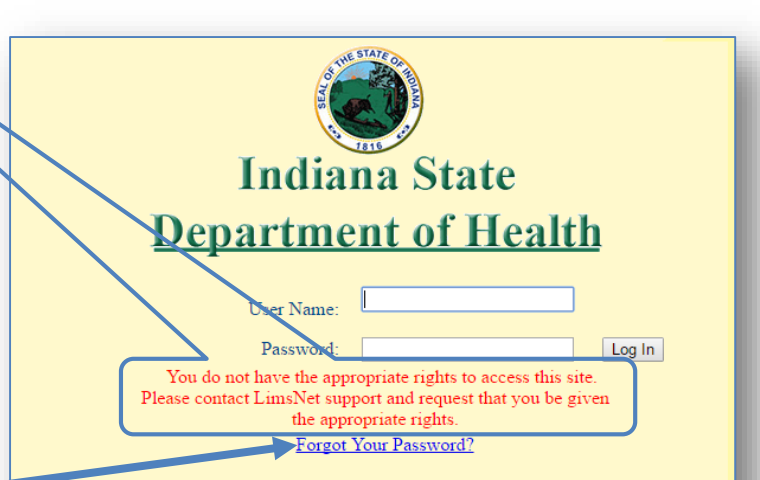

#### This Friday, 4/14/2017 is the Good Friday Holiday. Lab will be closed

2/3/2017 - HIV-1 and HIV-2 antibody confirmatory test

Dear Submitter:

To provide your patients/clients with the best possible diagnostic care, we will be transitioning our HIV-1 and HIV-2 antibody confirmatory test from the Bio-Rad Multispot platform to the Bio-Rad Geenius platform on February 6th, 2017. The primary reason for this change is due to the discontinuation of Multispot confirmatory test by the manufacturer. The HIV Multispot confirmatory test has been replaced with the Geenius HIV 1/2 Supplemental Assay by Bio-Rad. The Bio-Rad Geenius HIV 1/2 Supplemental Assay will continue to provide the same high quality FDA approved HIV-1 and HIV-2 antibody confirmatory testing previously provided by the Bio-Rad Multispot platform. Serum specimens will be shipped at room temperature or on ice (2-8°C) to the ISDH Laboratories and must be received within seven (7) days of specimen collection

#### **CHANGING YOUR PERSONAL SETTINGS**

### **Personalized Settings**

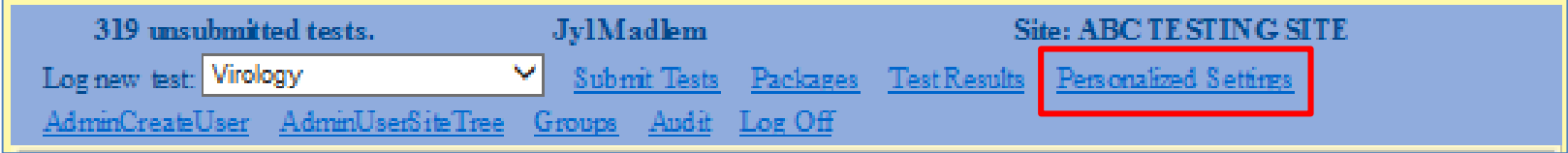

In Personalized Settings, you have 3 options: 1. Change My Password 2. Change My Personal Information 3. Change My Password Recovery Question

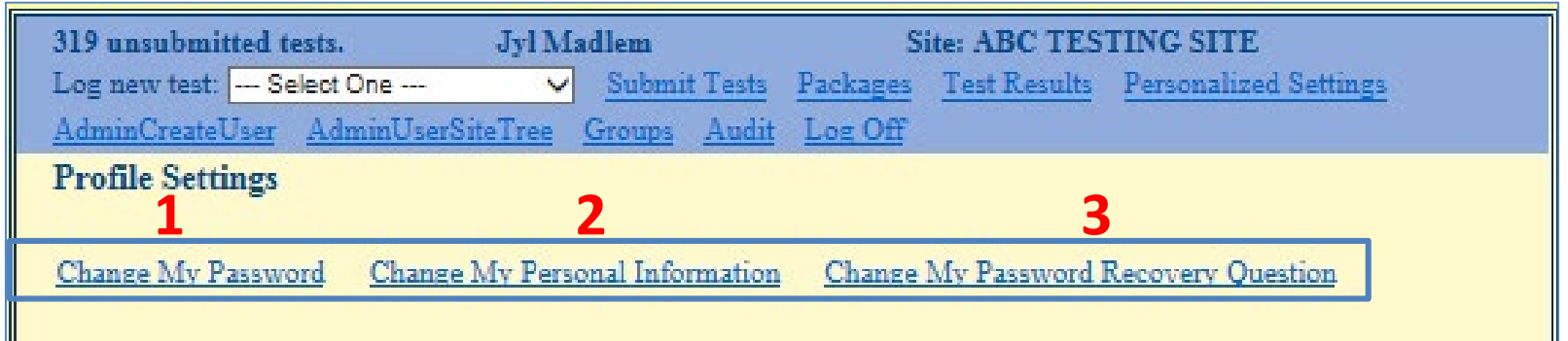

## **Changing Your Password**

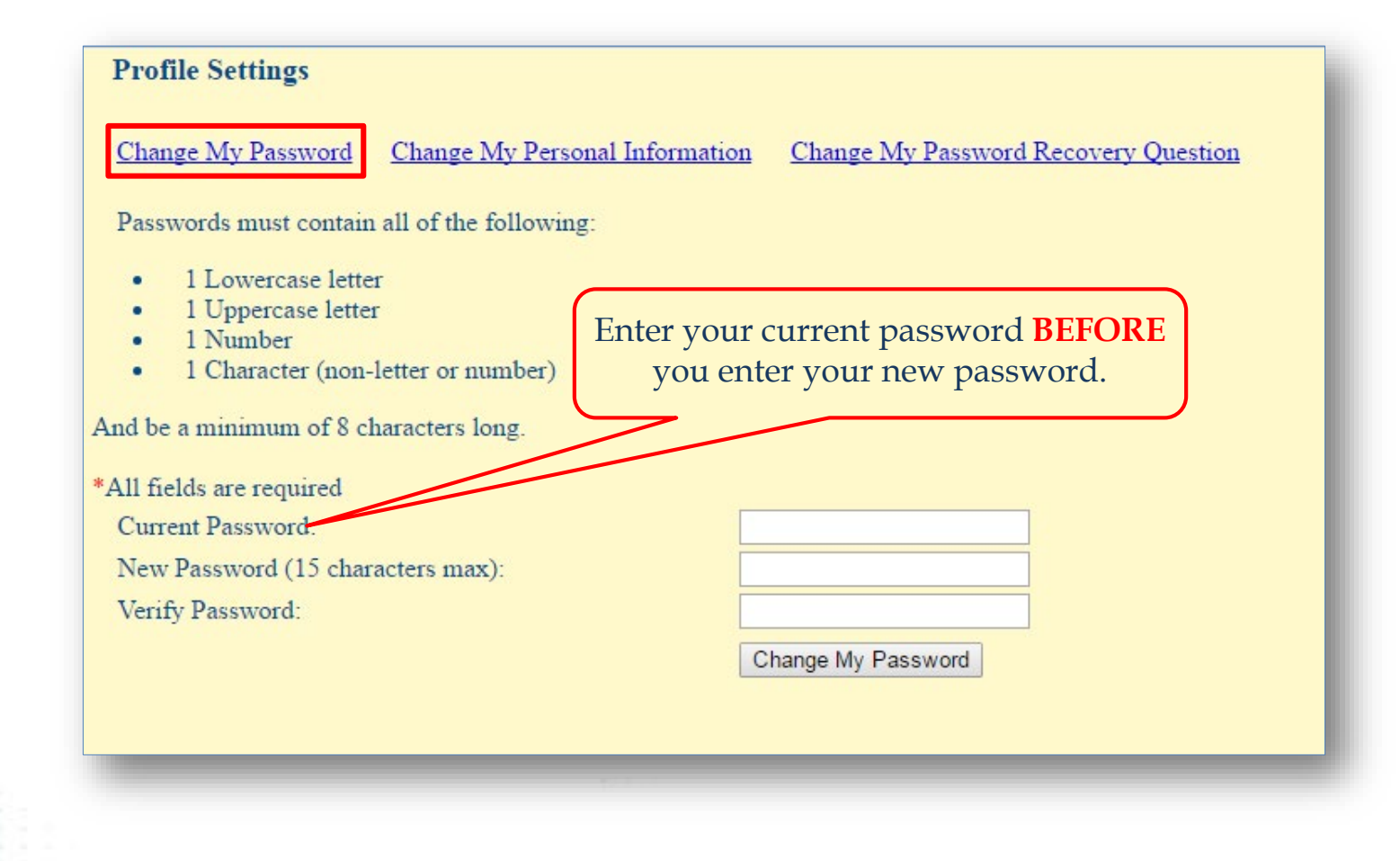

## **Changing Your Personal Information**

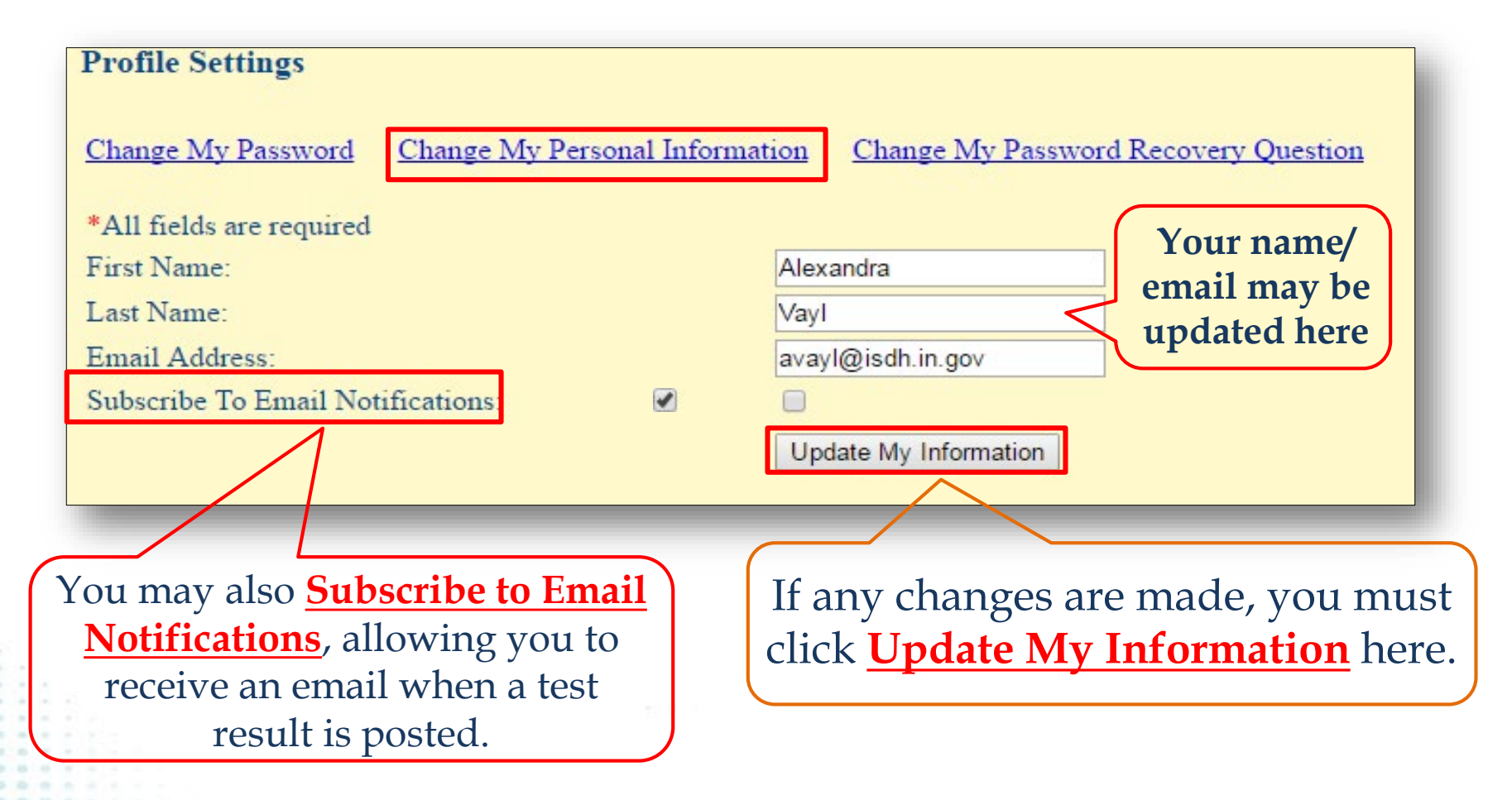

## **Changing Your Password Recovery Question**

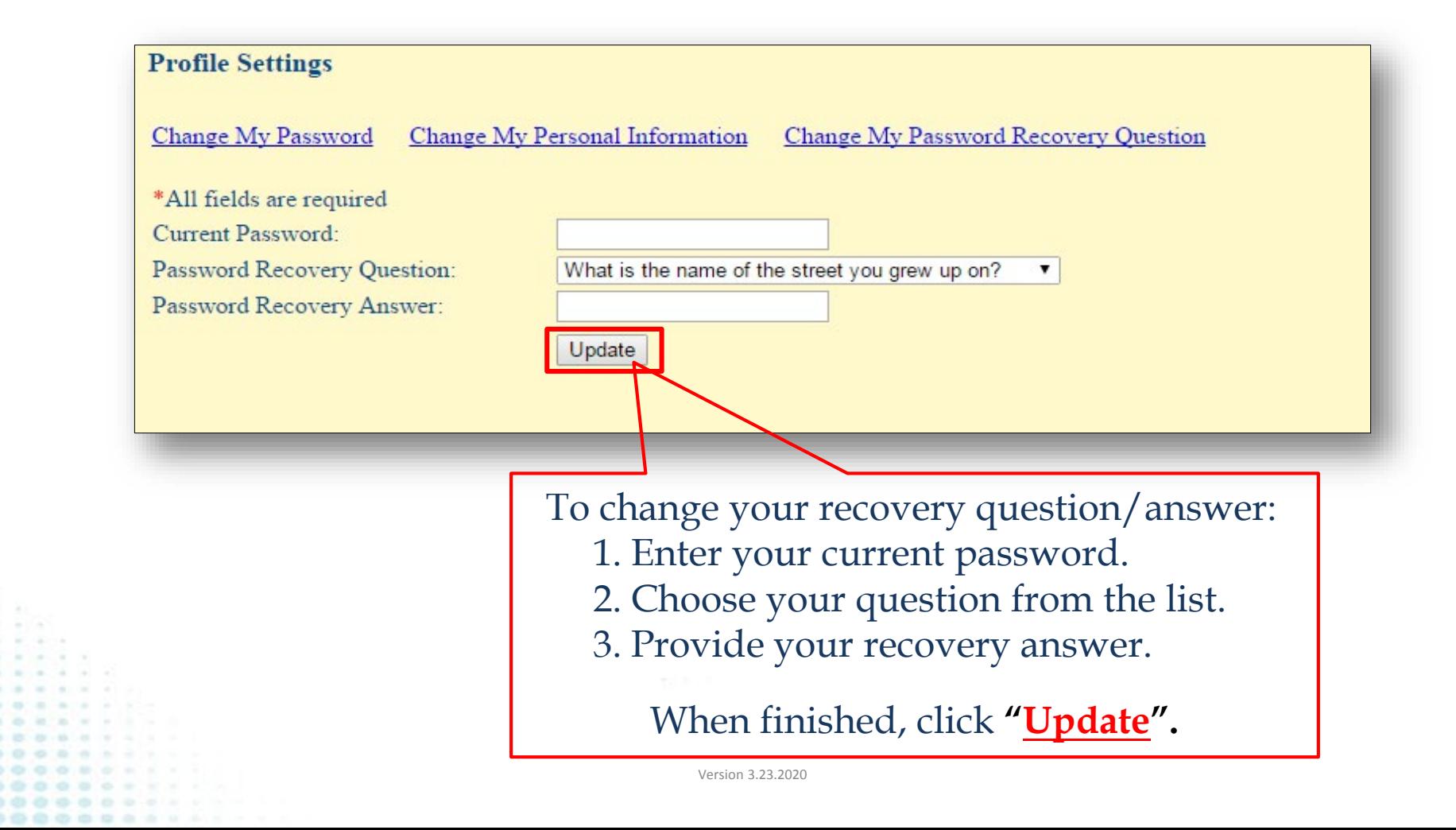

### **ENTERING A SPECIMEN**

**EXAMPLE: COVID-19 Specimen**

## **Using LimsNet**

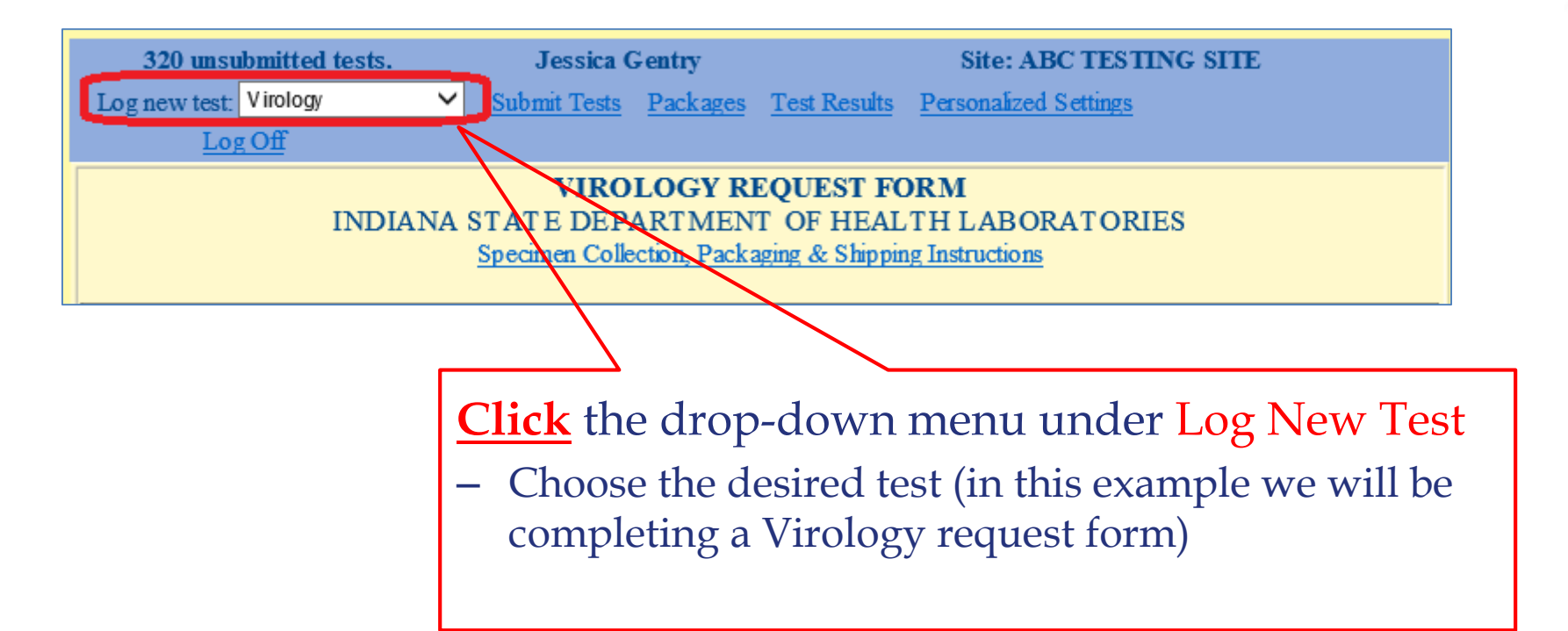

**IMPORTANT***:* Verify that the patient's ID, first/last name and date of birth entered into LimsNet match EXACTLY what is on the specimen label. Labeling mismatches will result in specimen rejection.

#### **Patient Demographic Information**

Include a patient ID number. This allows for future search function.

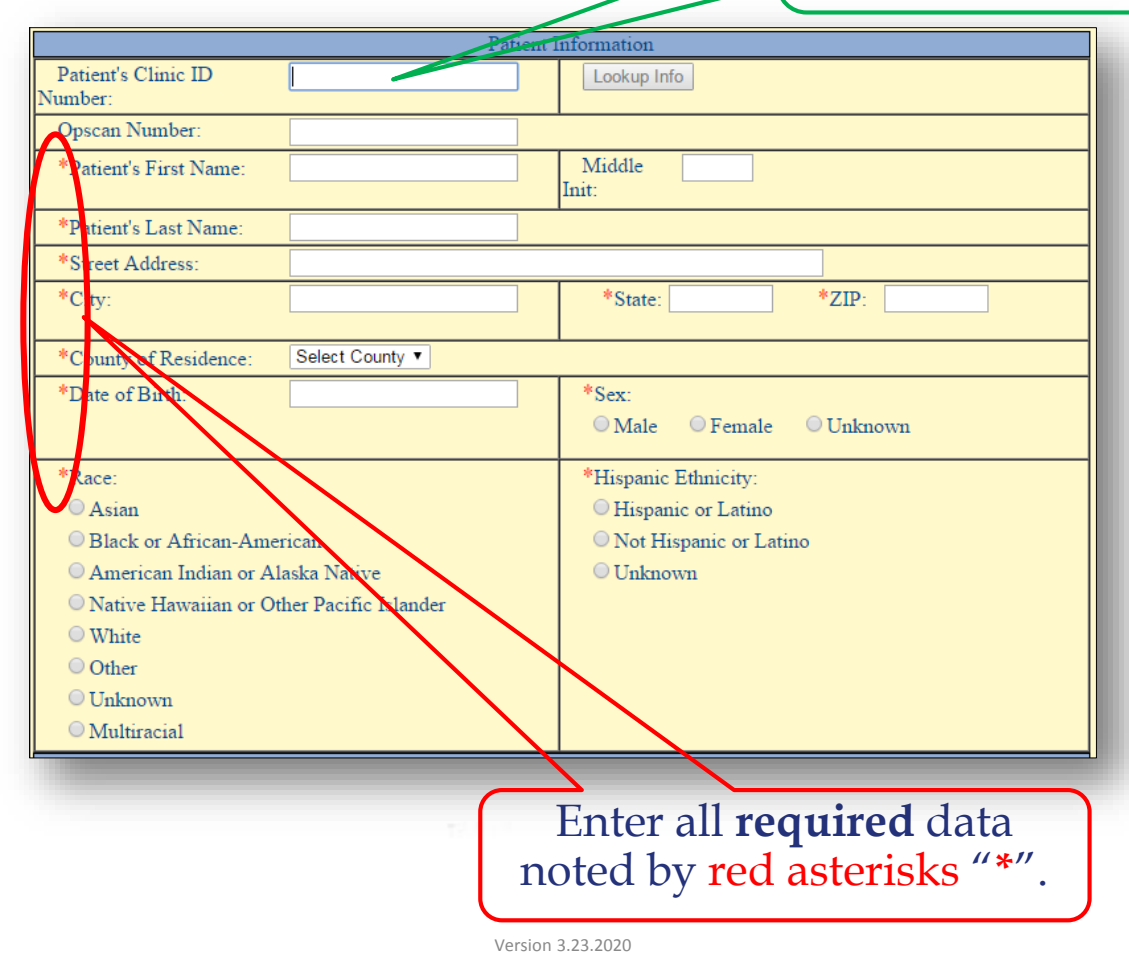

### **Institution Information**

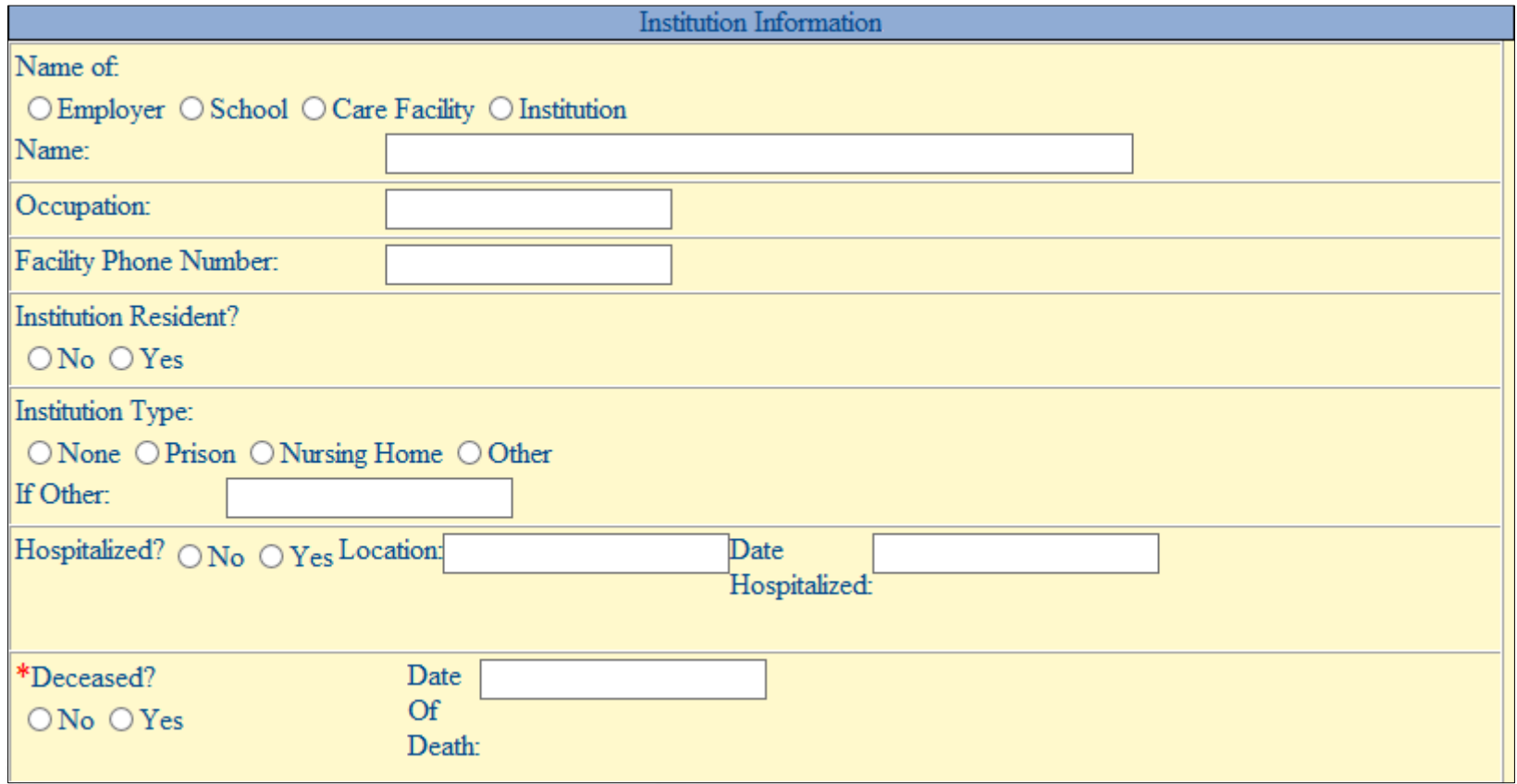

#### **Specimen Information** Enter the Specimen Type by clicking the Fluid or Swab radio button in the **Clinical Information** section. Enter the Fluid Type (**Sputum**) **OR** Swab type (**NP**) in the **Anatomical Source** box. Clinical Information \*Specimen Information: ○ Fluid O Isolate O Stool O S wab Suchding NI, OP, or NP/OP combo) ○ Tissue ○ Other If Other: (Do not submit serum) SPUTUM \* Anatomical Source: \*Collection Date: Date Of Onset: m **OR**Clinical Information \*Specimen Information: ○ Fhid ○ Isolate ○ Stool ○ Swab (including NP, OP, or NP/OP combo) ○ Tissue ○ Other If Other: (Do not submit serum) P \* Anatomical Source: m Date Of Onset: \*Collection Date: Version 3.23.2020

#### **Virus Suspected**

Enter the Virus Suspected by selecting the **COVID-19** radio button.

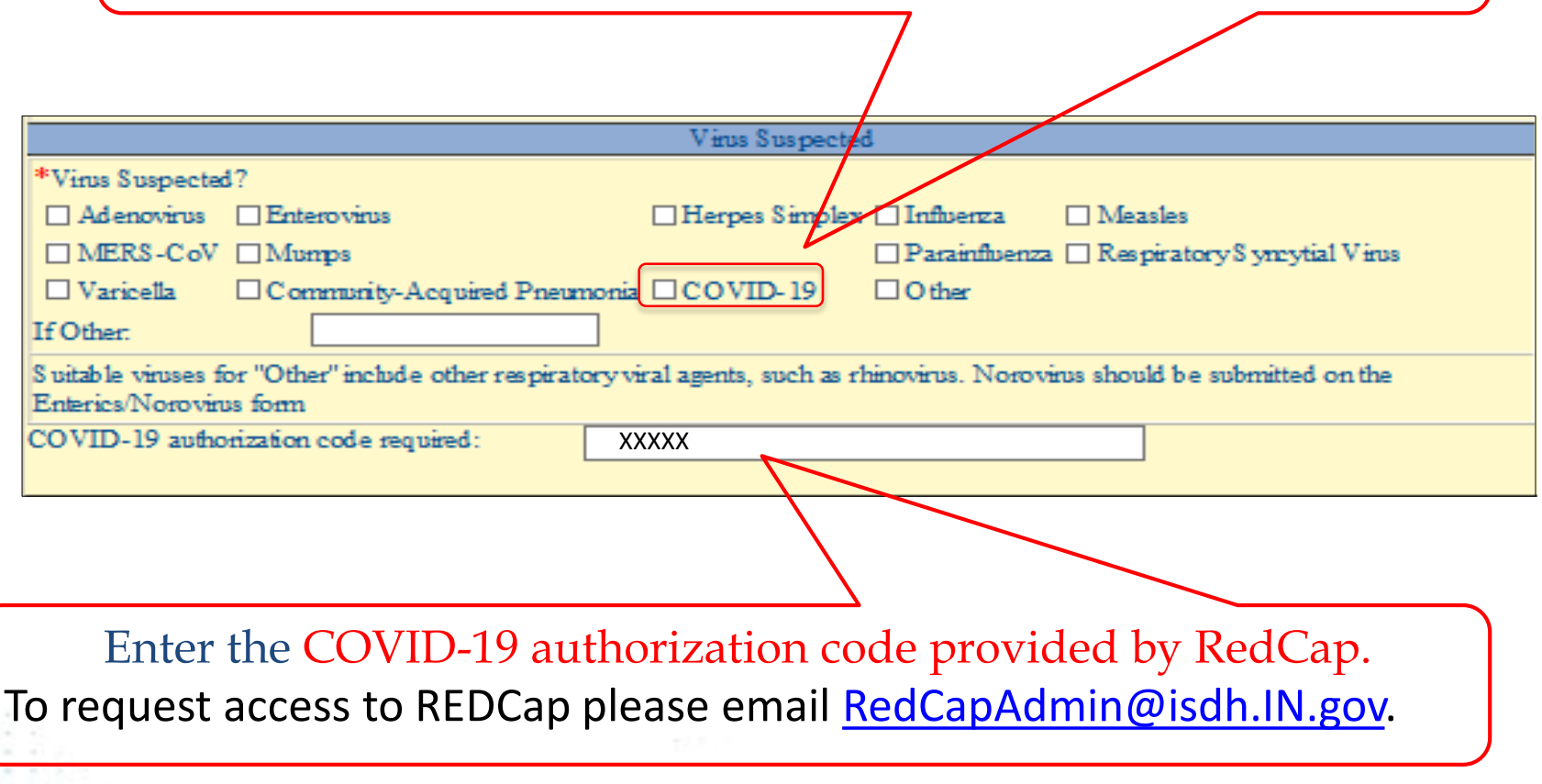

### **Specimen Information**

Enter required information as indicated by red asterisks "**\***", along with any other relevant information; click **Save**.

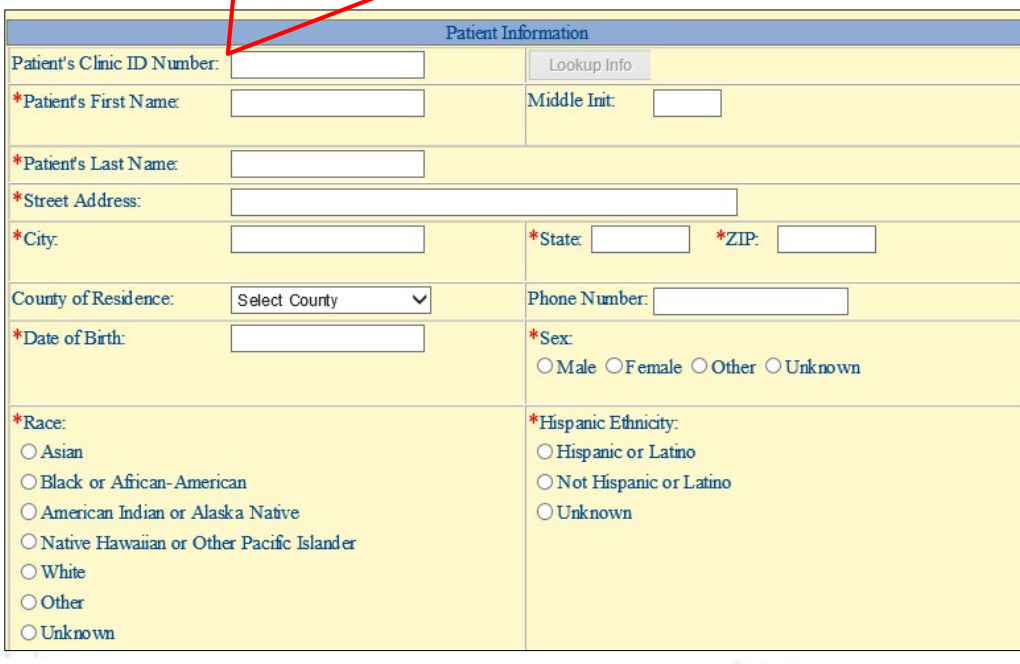

When submitted correctly, this message will display. Save \*\*\* Successfully created test \*\*\*

**NOTE**: If you do not see this message, please review the form/enter missing required information; then click **Save**.

### **SUBMITTING A SPECIMEN**

**Printing Cover Page**

## **Submitting a Test: Submit Checked Samples**

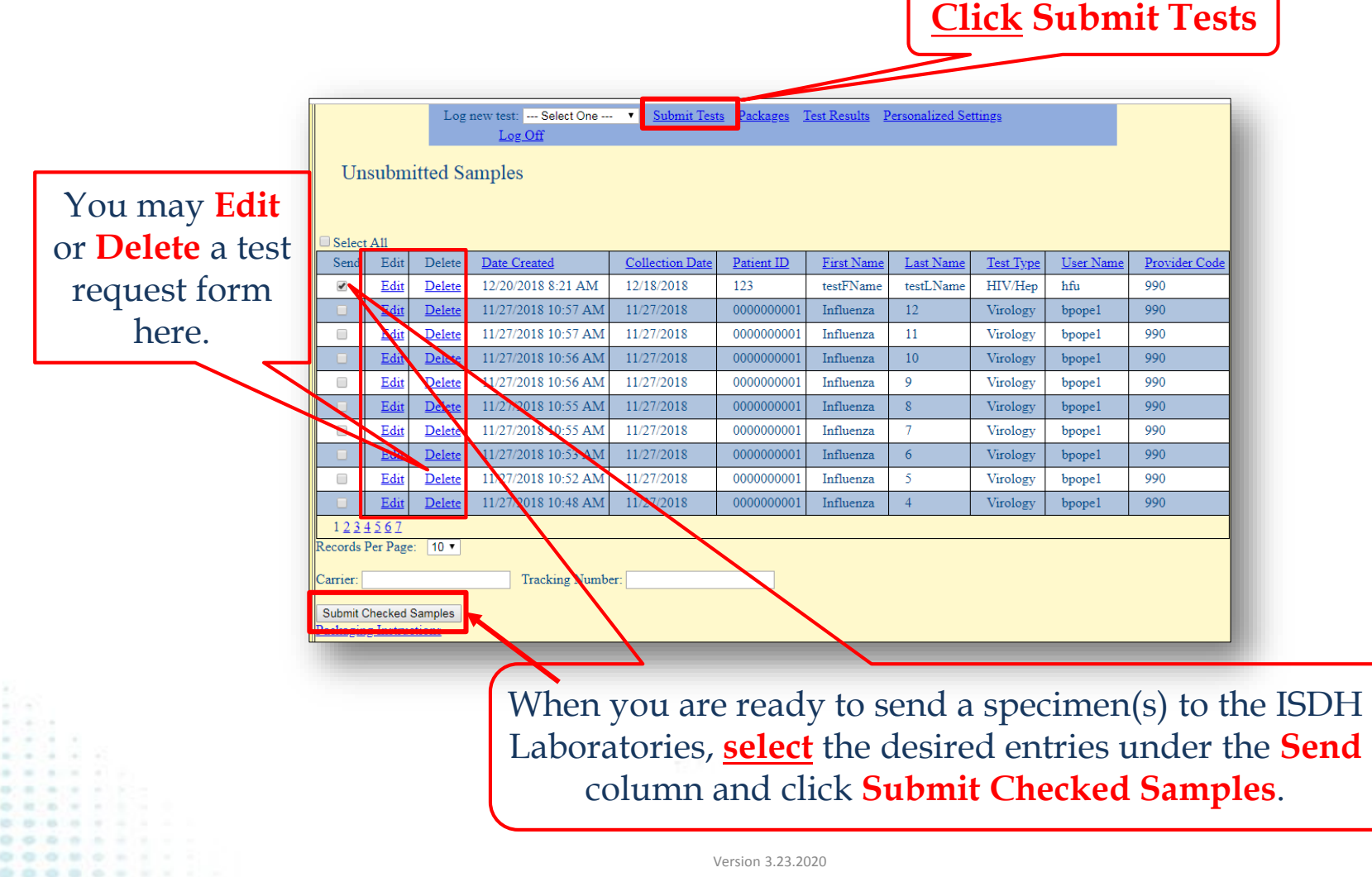

## **Printing Cover Page**

- After clicking **Submit Checked Samples**, a pop-up containing the **cover page**  will appear.
- It contains a **bar code** and patient information for each specimen marked as shipped.
- Please note mailing address. .
- Ship specimens accordingly.

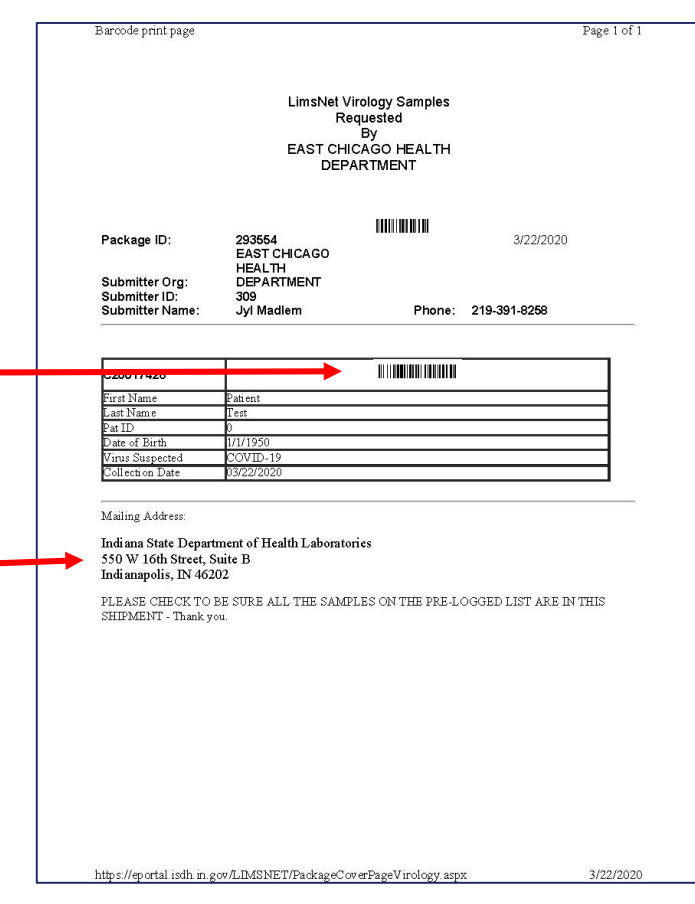

**PRINT** this page and include it with your specimen submission.

**NOTE**: No other paperwork is necessary with a specimen submission.

## **Troubleshooting Cover Page**

If your cover page pop-up doesn't appear, the pop-up blocker on your computer may be turned on. You can either turn it off or follow these instructions:

- 1. Click **Packages**.
- 2. Click **Cover Page** for the appropriate specimen or ship date.
- 3. Check the pop-up blocker on your computer, and allow pop-ups for this site.

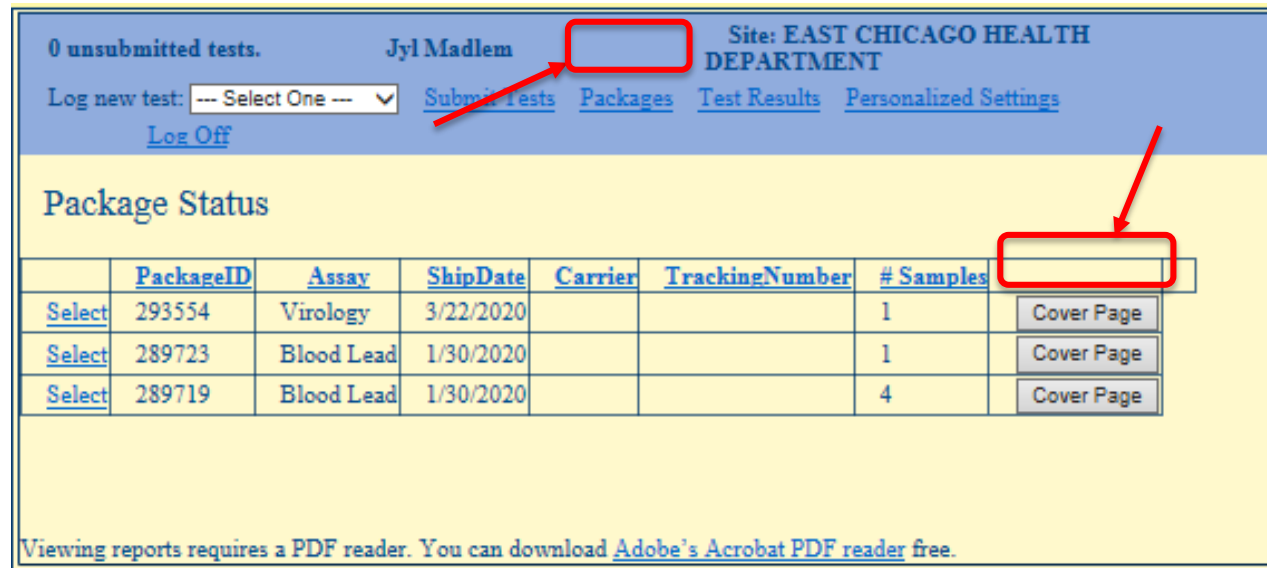

## **Ordering Other Tests**

- Follow the same steps to order other tests.
- Simply select your desired test(s).

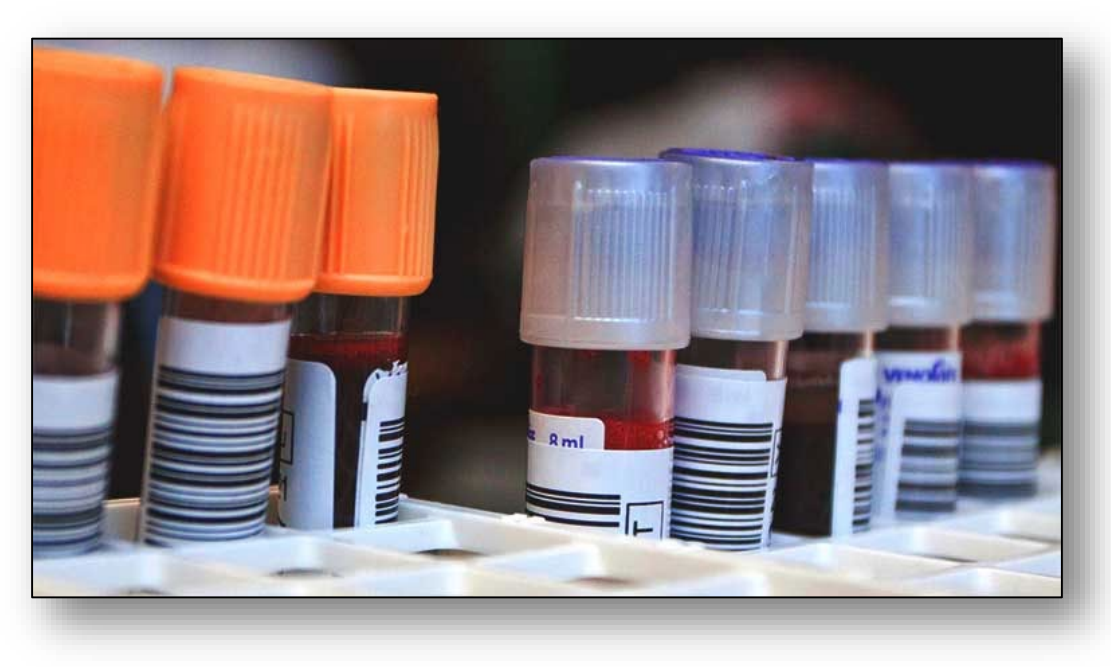

#### **TEST RESULT SEARCH**

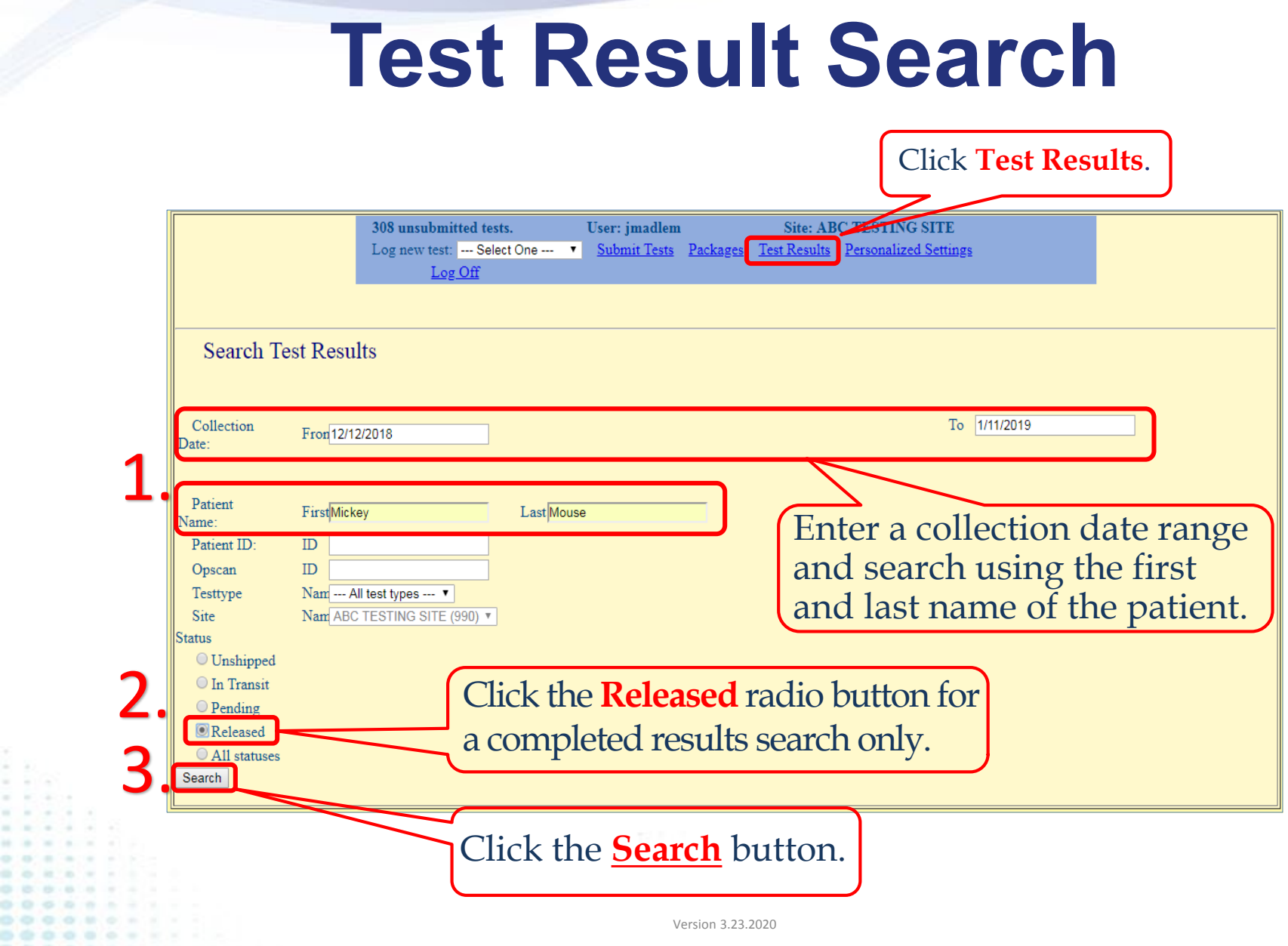

i.<br>III.

 $1.1.1.1.1$  $10 - 10 - 10 - 10 = 10$  $0.0.0.0.0.7$ 00000  $00000$ 

.......... ............

### **Test Result Search**

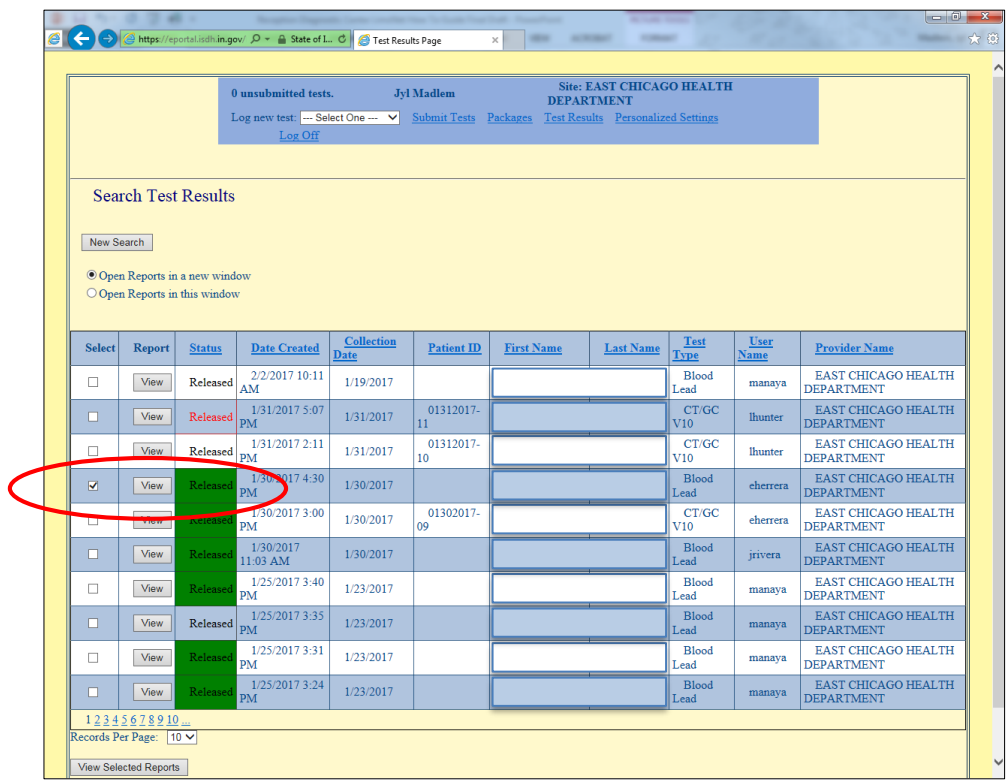

Select the report from the list and click **View** to print. Be sure the status is <mark>Released</mark>. A pop-up window will appear<br>with your report. You can print from that screen by hovering your mouse at the bottom or by right-clicking.

#### **Report Pop-up**

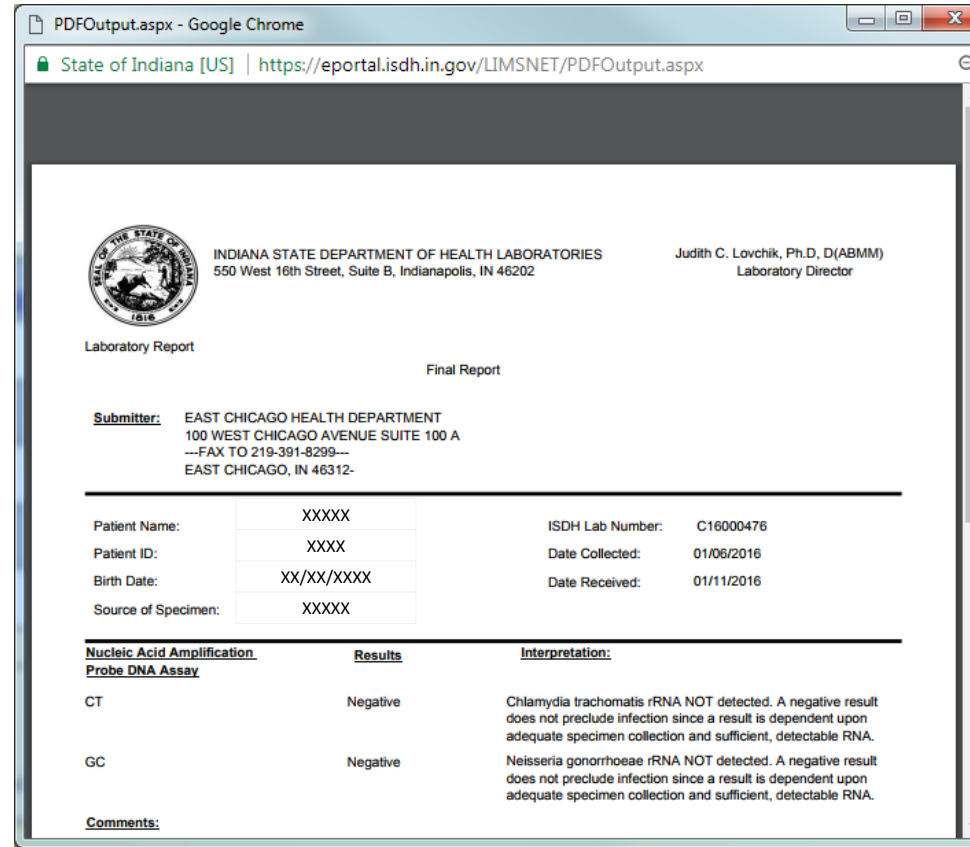

#### Right-click to print.

## **SPECIMEN INTEGRITY**

## **Common Causes of Specimen Rejection**

- Mismatch of patient name/ID:
	- Name on specimen tube and submission form (LimsNet) must match exactly.
- Lack of 2 patient identifiers on specimen tube:
	- Specimen tube is completely blank (MUST be labeled with patient full name and date of birth).
- Wrong specimen type collected.
- No specimen sent with submission form.
- Specimen tube is leaking or broken.

## **Keys to Successful Submissions**

Verify that the patient ID, first/last name and date of birth entered into LimsNet match the specimen label *EXACTLY*.

If you have any questions regarding specimen labeling: **Brian Pope Virology Laboratory Supervisor 317-921-5843**

*Labeling mismatches will result in specimen rejection.*

### **Contact Information**

Virology Supervisor: Brian Pope [bpope1@isdh.in.gov](mailto:bpope1@isdh.in.gov) **317-921-5843**

Outreach and Training Team: Jyl Madlem [isdh-lab-info@isdh.in.gov](mailto:isdh-lab-info@isdh.in.gov) **317-495-4177**